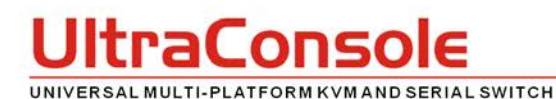

# **Quick Start Guide**

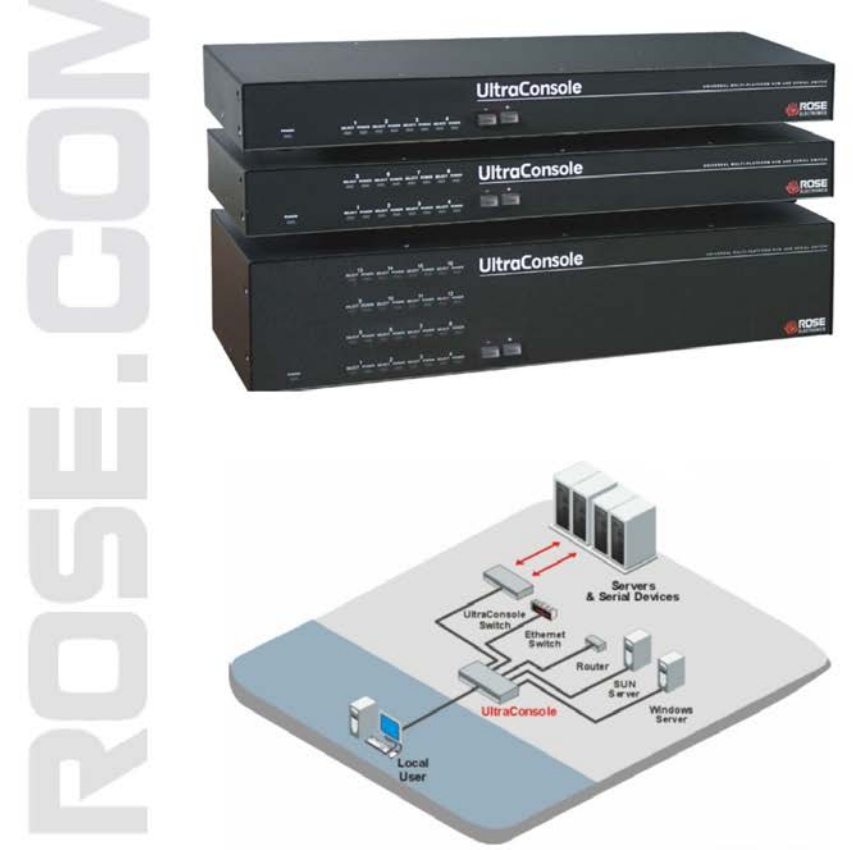

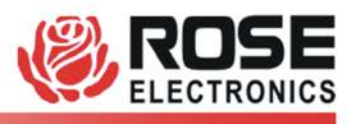

Phone: (281) 933-7673 WWW.ROSE.COM

10707 Stancliff Road Houston, Texas 77099

## **UltraConsole Single unit Installation**

The following installation procedure features the 1 X 4 model. Installation for the other models follow the same basic procedure.

It is recommended that power to all monitors, computers, and UltraConsole be off until all connections have been made.

The below illustration shows the basic cable connections for UltraConsole and the installation steps to properly connect the cables, computers, and KVM stations to UltraConsole.

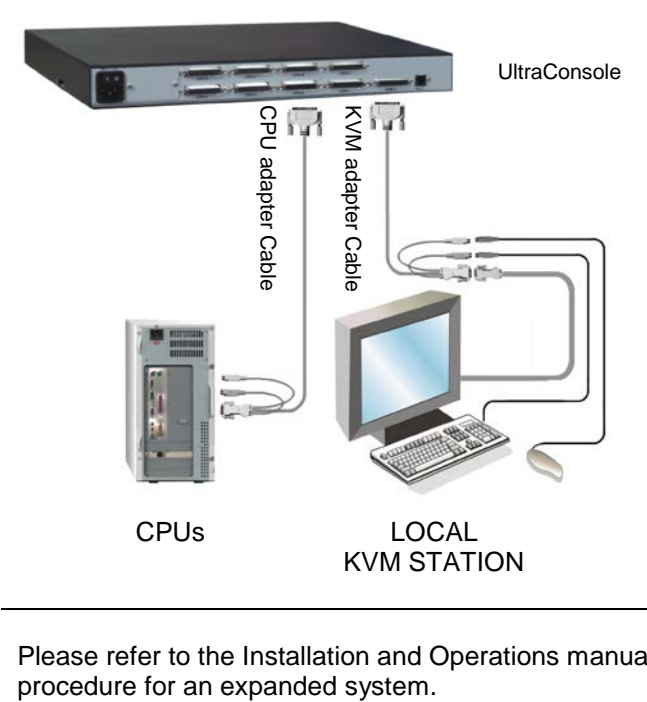

#### **Connect the hardware / cables**

(All power should be off)

Connect the local KVM station to the KVM port using a KVM adapter cable

Connect all CPUs and serial devices to their corresponding CPU ports using a CPU adapter cable or an appropriate serial cable.

Power on local KVM monitor, UltraConsole, then the computers and serial devices last.

Please refer to the Installation and Operations manual for the installation

# **Operating Instructions**

With all cabling in place and power applied to all equipment, the video monitor connected to the KVM port should display the video from computer #1 (default). Switching to other computers is accomplished by:

- 1. Keyboard commands (press and release left Ctrl key + CPU #) (LCtrl + 3 switches to port #3)
- 2. On-Screen-Display list of computers (Left Ctrl + Esc key)
- 3. Remotely using the RS232 port and sending switching commands from a remotely connected computer using a communication program like HyperTerminal. (Sending K2C8S, enter, switches KVM #2 to CPU port #8)

Additional keyboard commands are available for other switching methods, invoking the scan mode, and others. See Table 1 for a list of keyboard commands and their functions.

The OSD provides a visual interface to the features, set-up and additional functions. The OSD is invoked by pressing and releasing the left Ctrl key, then the F12 key. The below menu will display for configuring the System, Computers, KVM. User, Profile, Group, and Language. Refer to the Installation and Operations manual for a detailed description of each menus features and options.

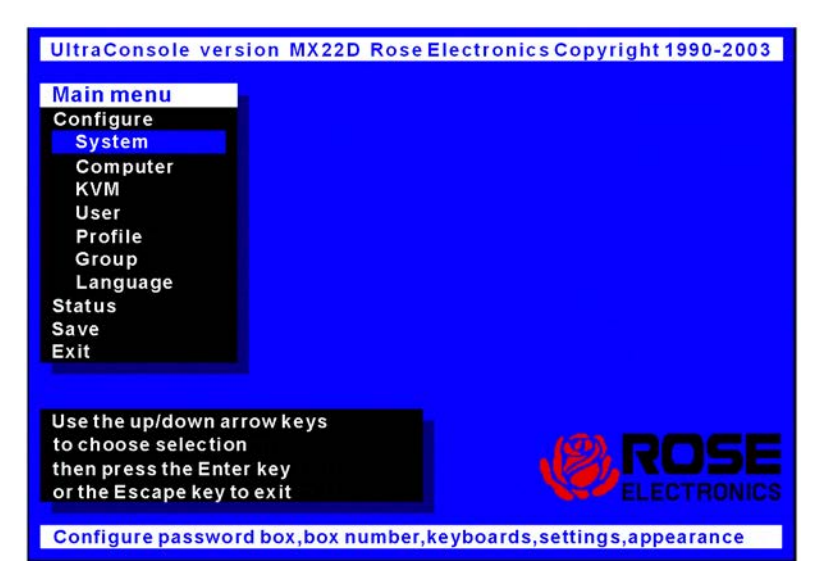

To navigate through the menu system, use the arrow keys to select the configuration menu needed and press [Enter]. When you press [Enter] that menu will display, an input box will display for a new value, or a list of supported choices will display. Enter or select the information needed and press [Enter]. To return to the previous page or abort an input, press the [Esc] key. The configure computer menu configures each computer port for connection to a computer or a serial device. See the Installation and Operations manual for configuring the computer ports.

### **Keyboard commands**

The following table describes the available keyboard commands. The [Ctrl] key sequence is a press and release of the left control key. Commands following [Ctrl] must be entered within 2 seconds.

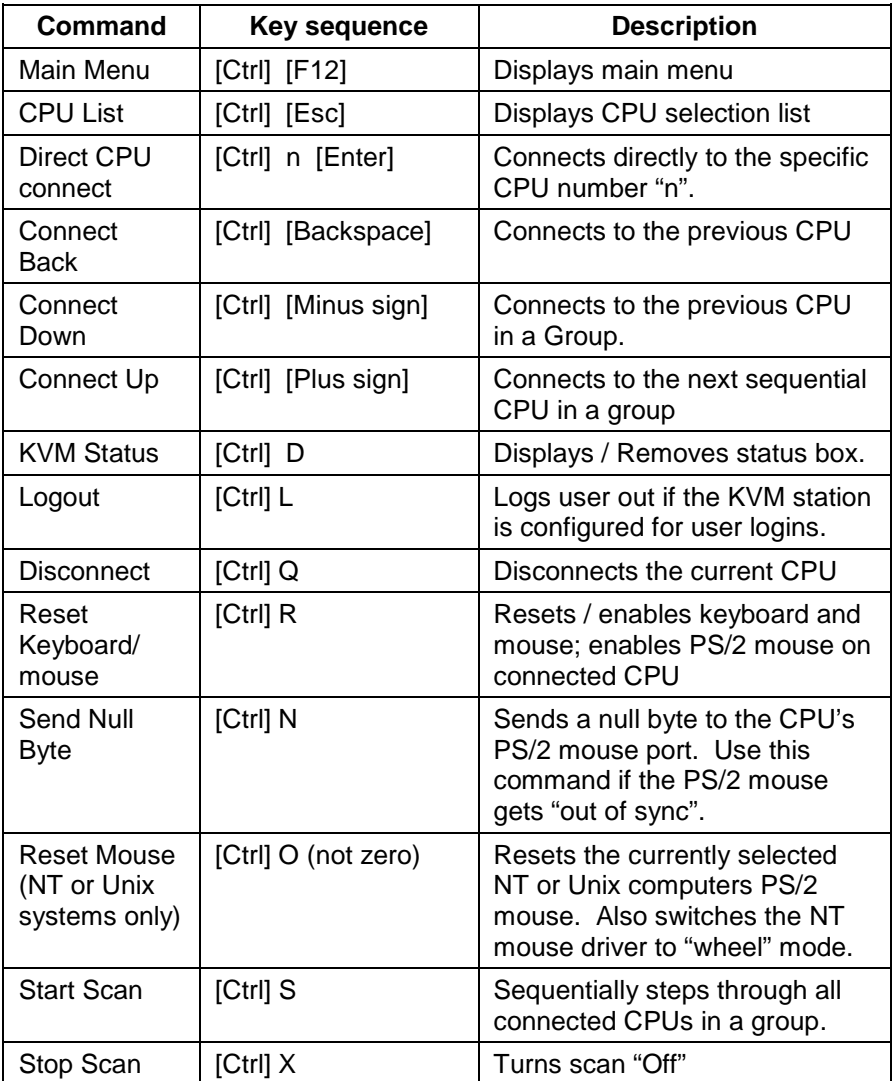

Table 1 - Keyboard Commands

Copyright Rose Electronics 2007. All rights reserved.

No part of this publication may be reproduced, stored in a retrieval system, or transcribed in any form or any means, electronic or mechanical, including photocopying and recording, without the prior written permission of Rose Electronics.